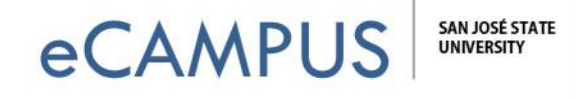

# Instructors-Integrating the Turnitin LTI with Canvas

This document will walk you through the steps on how to Integrate the Turnitin LTI (Learning Tools Interoperability) with Canvas and how to create Turnitin assignments within Canvas. The Turnitin LTI tool supports Originality check, GradeMark, and PeerMark and can pass the grades for the Turnitin assignment to the Canvas gradebook

## Creating a Turitin LTI Assignment:

Go to one of your Courses where you want to integrate the Turnitin LTI in Canvas. Create a new Assignment and scroll down to more options to create a new Turnitin assignment, as shown below.

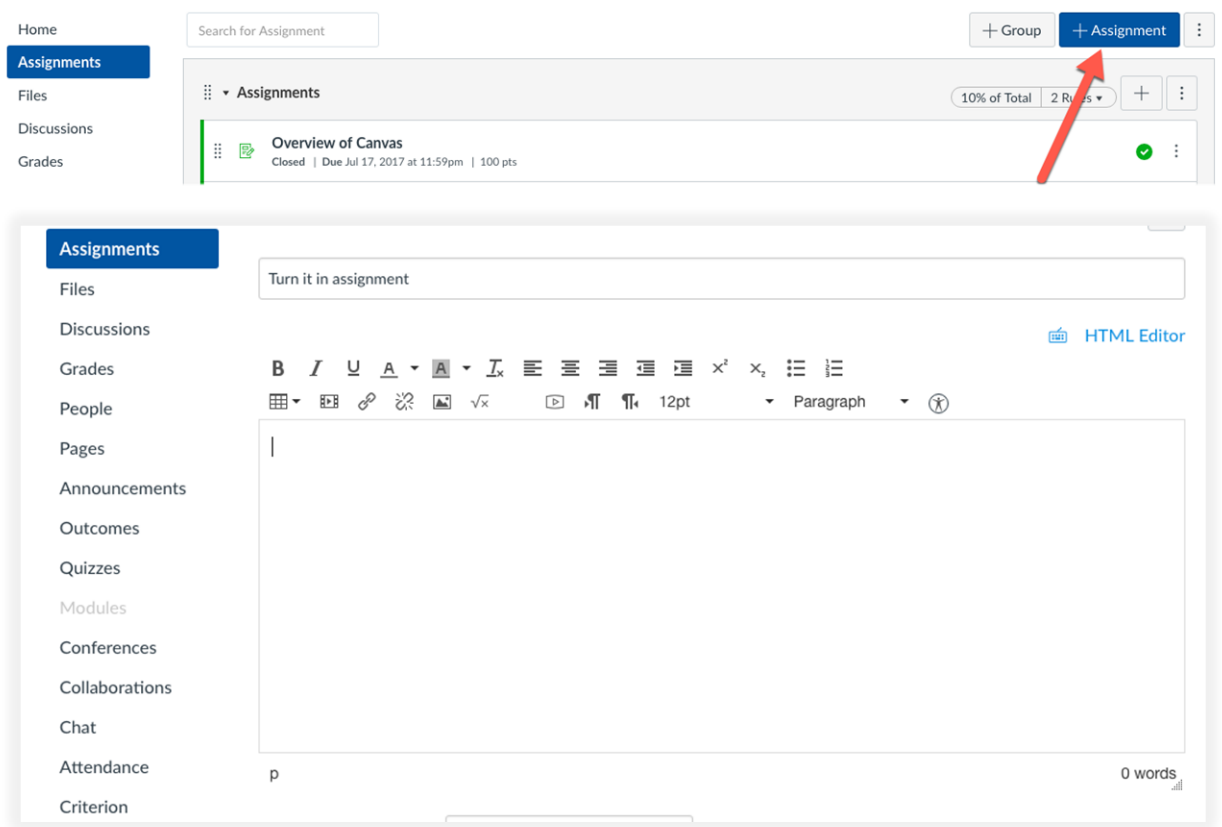

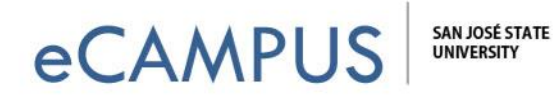

### Integrating Turnitin LTI with your Course:

- 1. Select "External Tool" under Submission Type.
- 2. Then click on "External Tool URL".
- 3. On the Configure External Tool window, click on "Turnitin".
- 4. Once you select "Turnitin" the external link will automatically pop-up in the URL box. Click on "Select", as shown below.
- 5. Next, enter the available from, until, and due dates.

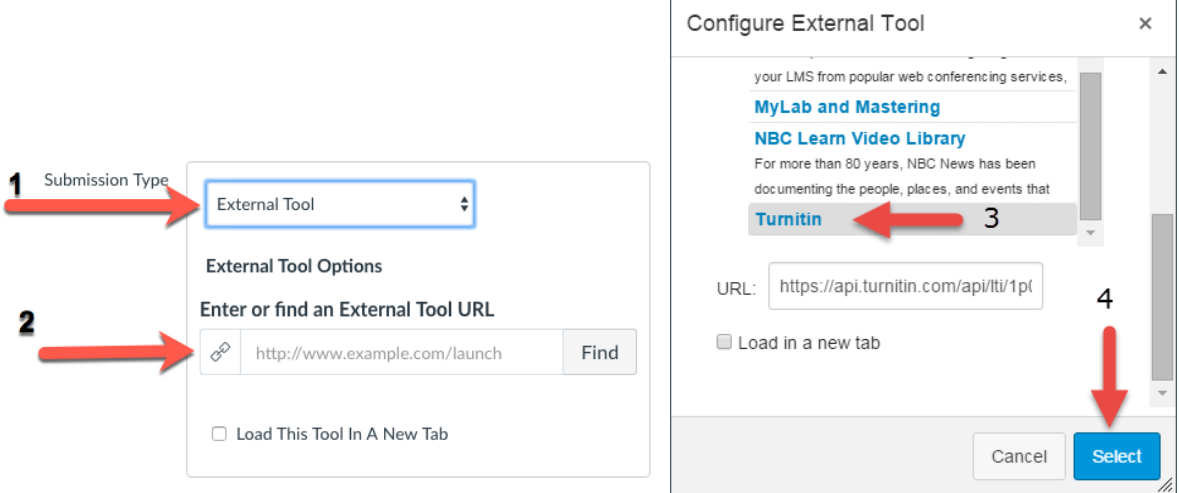

Once you have chosen all the options, click on "Save".

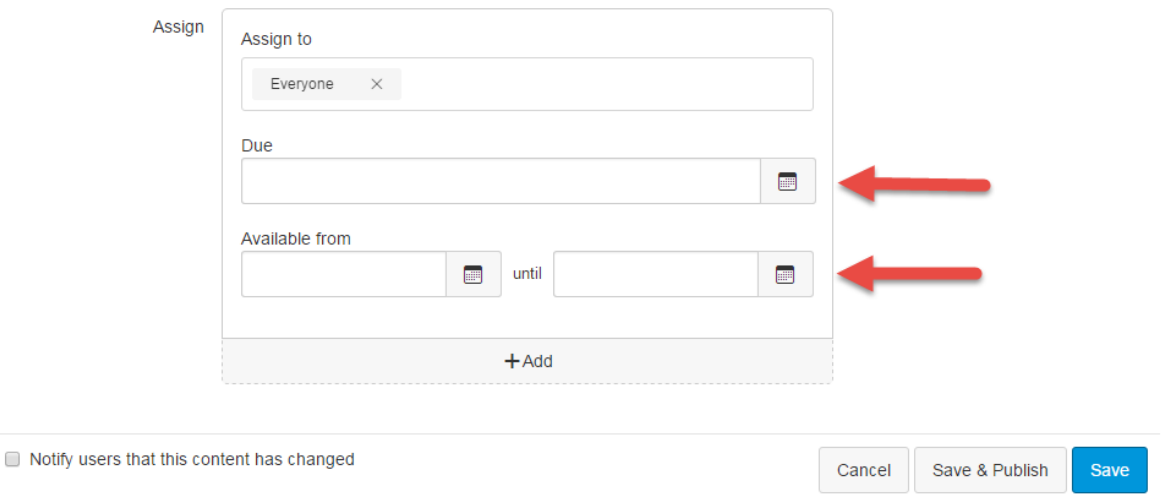

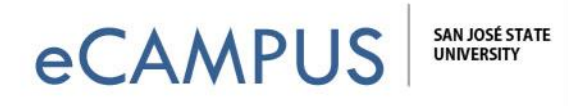

## Configuring Optional Settings

After you update the assignment, click on "Settings" and select "Optional settings". The assignment dates and the assignment point value are prepopulated with the information entered in the previous step.

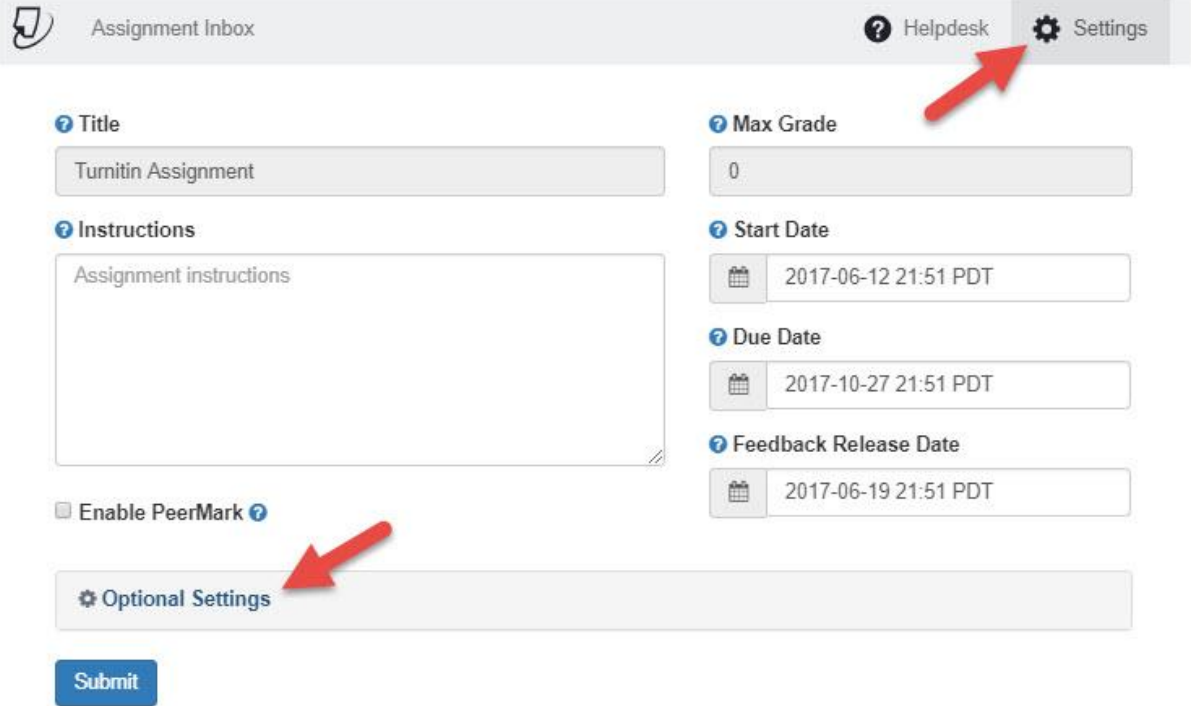

## Turnitin Assignment Options:

#### **Submit Papers Option**

Instructors can set the submit papers option to either a standard paper repository or select not to store the submitted papers.

#### <sup>O</sup> Submissions to this assignment will be stored in:

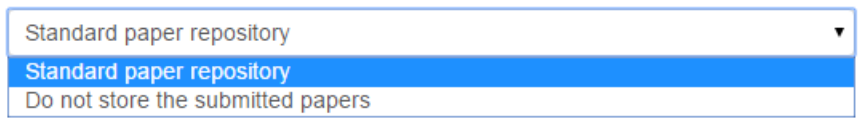

**3 |** Page December 12, 2018

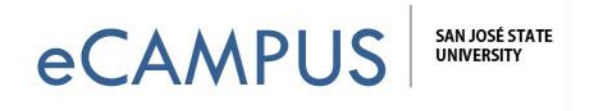

#### **Late Submissions and File Types**

Check the "Allow late submissions" option to allow students to submit (if not already submitted) after the Due date. Check the "Allow submission of any file type" option if you will allow any file type to get submitted.

 $Φ$  **Optional Settings** Submission settings Do not store the submitted papers ø v  $\Box$  Allow submission of any file type  $\Theta$ Allow late submissions  $\odot$ Enable anonymous marking <sup>O</sup>

#### **Comparing Submissions**

The "Compare submitted papers against the following sources" option will allow the instructor to compare submissions by the students against available repository sources.

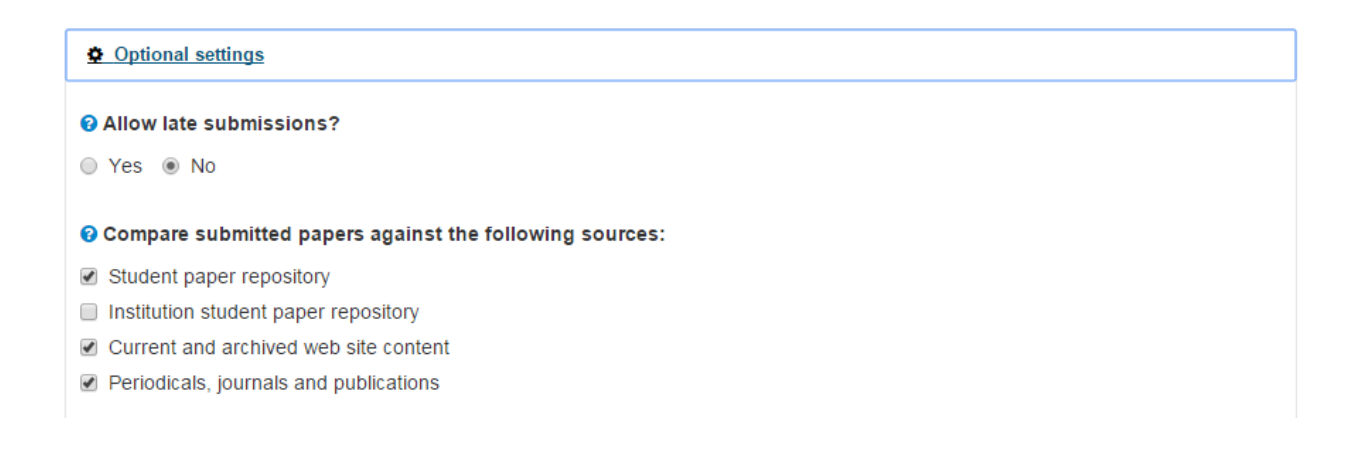

**4 |** Page December 12, 2018

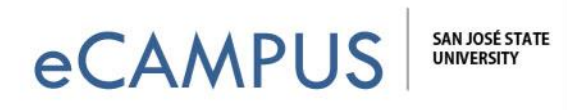

#### **Originality Report Generation and Resubmissions**

An Originality Report provides a summary of similar or matching areas of text in a submitted paper by a student. As shown below, the options allow an instructor to generate reports immediately or on a due date with an option to allow resubmissions.

#### O Originality Report generation and resubmissions

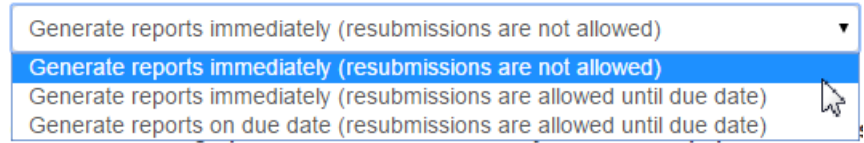

#### **Bibliographic Materials**

These options allow the instructors to control the bibliographic materials, quoted materials and small matches to be automatically excluded from the originality reports. For "Exclude small matches" if selected, you will be asked for exclusion type. You can enter the word count or the percentage to be excluded from the originality report.

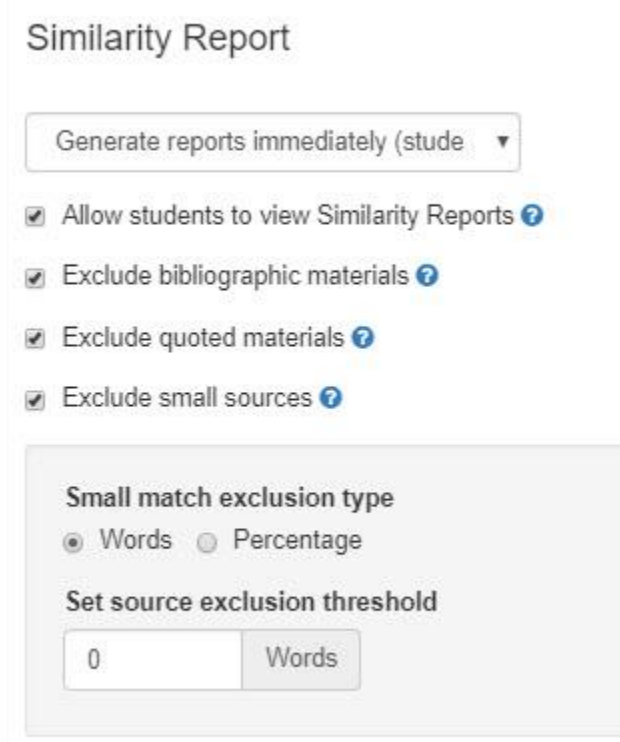

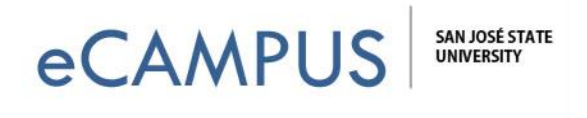

#### **Allow Students to View Originality Reports**

This setting will allow students to view the Originality report for their own assignment submission.

#### **Similarity Report**

Generate reports immediately (stude Ÿ

Allow students to view Similarity Reports @

#### **PeerMark Assignments and Rubric**

PeerMark allows students to read, review, score or evaluate one or more papers submitted by other students in the class. These options will allow an instructor to add PeerMark assignments to enable students to evaluate other peers in their class.

You can also attach a previously created or imported rubric to your Turnitin assignment or create a new rubric by clicking on the "Launch Rubric Manager", as shown below. Note: An imported rubric must have been previously created using Turnitin.

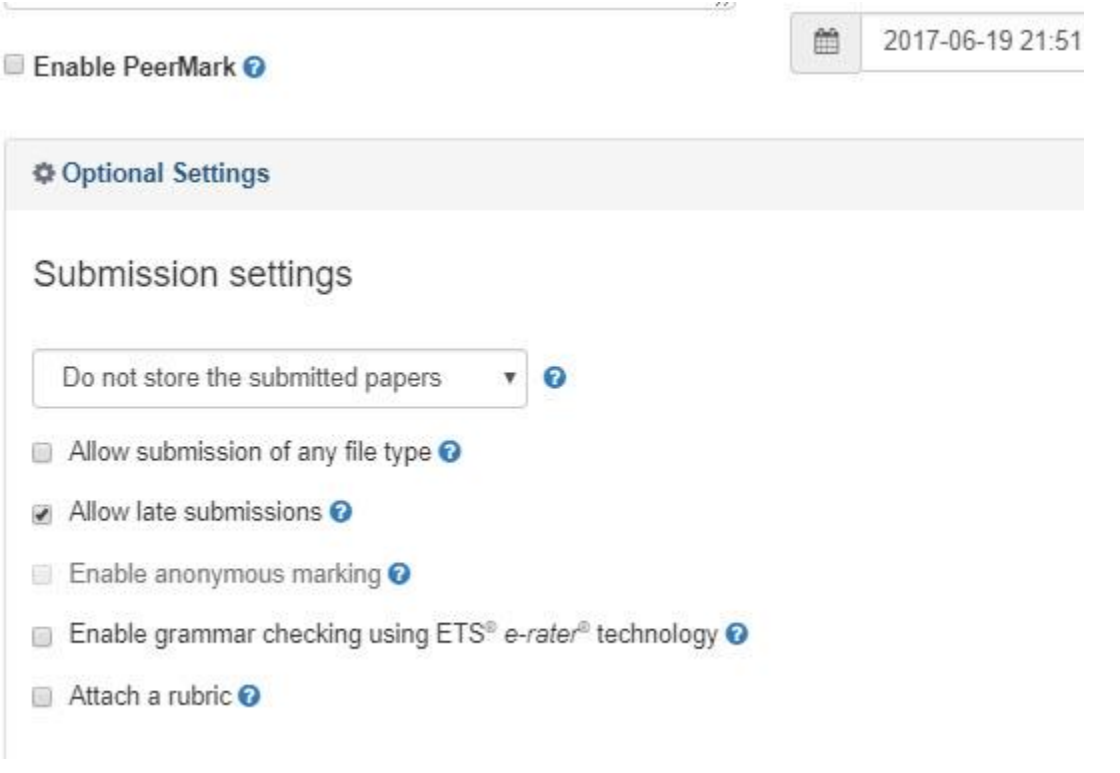

**6 |** Page December 12, 2018

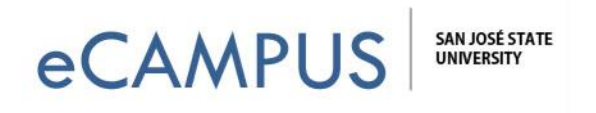

#### **Enable Grammar Check**

The ETS eRater feature provides detailed grammar feedback on the submission. Students can check the grammar feedback in the GradeMark for their submitted assignments. GradeMark is used to grade student's submitted work by adding comments within the body of the paper.

The instructor can choose the ETS Handbook level from the drop down menu, a dictionary for spell check, and can also select which categories of the English Dictionary should be enabled.

■ Enable grammar checking using ETS<sup>®</sup> e-rater<sup>®</sup> technology <sup>●</sup>

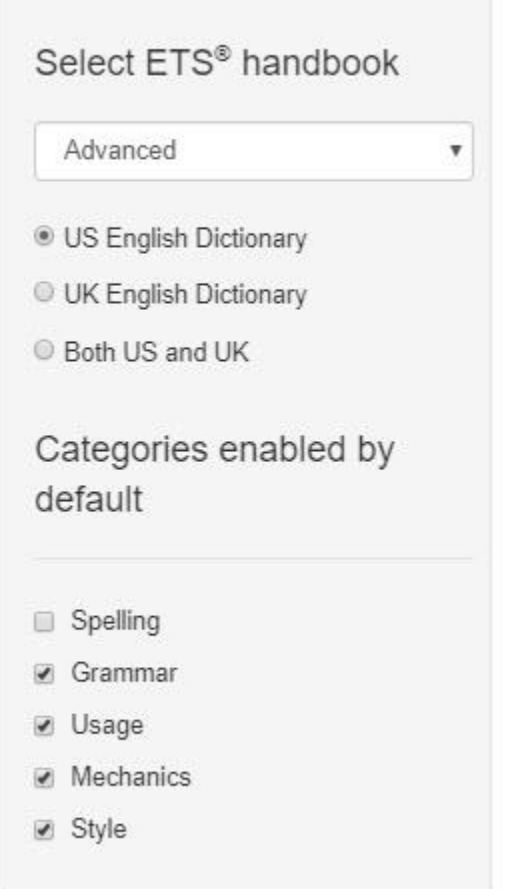

At bottom, of the settings, check the box if you want all future assignments in the course to use the same set of options you just created as the default settings.

Once you have selected all the options, click on the "Submit" button.

*Note*: The default setting can be changed at any time when creating or updating an assignment.